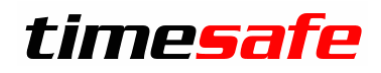

Leistungserfassung

# TimeSafe Leistungserfassung

# QR-Rechnung

infotech

Im alten Riet 125<br>9494 Schaan Liechtenstein www.infotech.li www.timesafe.ch

 $Infotech AG$ <br>
Im alten Riet 125 F +423 380 00 05 info@infotech.li

# Inhalt

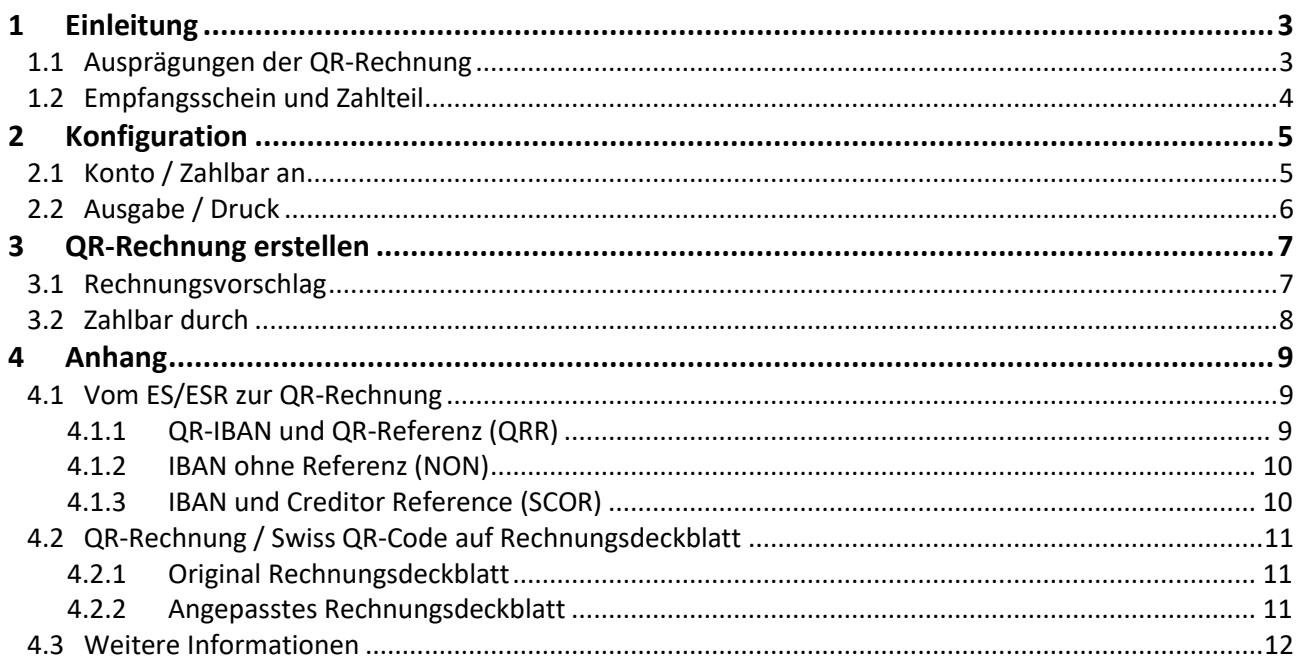

# <span id="page-2-0"></span>1 Einleitung

QR-Rechnungen sind Teil der ISO 20022 Harmonisierung und ersetzen die bisherigen Einzahlungsscheine. Sie erleichtern das Ausstellen und Bezahlen von Rechnungen und können ab Ende Juni 2020 versendet werden.

In der nachfolgenden Beschreibung zeigen wir Ihnen, wie Sie QR-Rechnungen mit der **TimeSafe Leistungserfassung 2020** erstellen können.

# <span id="page-2-1"></span>1.1 Ausprägungen der QR-Rechnung

Es gibt drei Ausprägungen der QR-Rechnung:

- QR-Rechnung mit QR-IBAN und QR-Referenz (ersetzt den orangen VESR/BESR)
- QR-Rechnung mit IBAN ohne Referenz (ersetzt den roten ES)
- QR-Rechnung mit IBAN und Creditor Reference (neue Nutzungsmöglichkeit)

Weitere Erläuterungen finden Sie im Anhang unter [4.1](#page-8-1) [Vom ES/ESR zur QR-Rechnung.](#page-8-1)

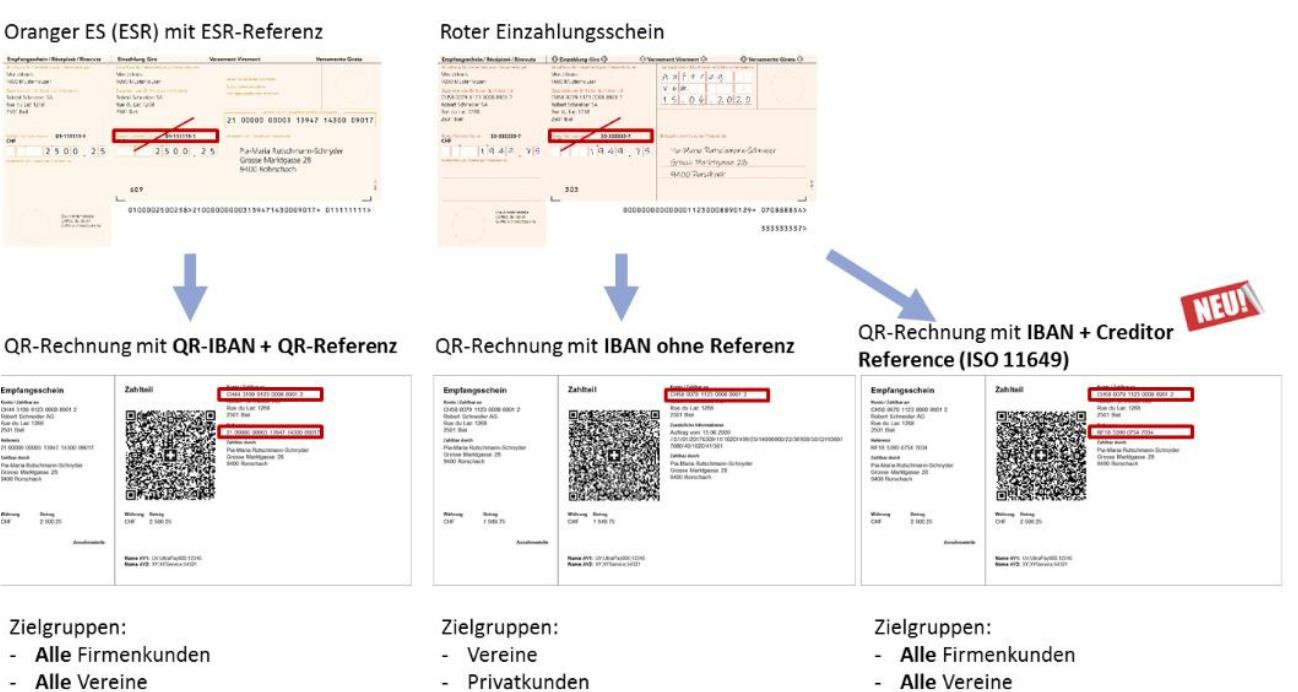

Alle Privatkunden

- Alle Vereine
- Alle Privatkunden

# <span id="page-3-0"></span>1.2 Empfangsschein und Zahlteil

### Im untenstehenden Muster sehen sie die Elemente einer QR-Rechnung.

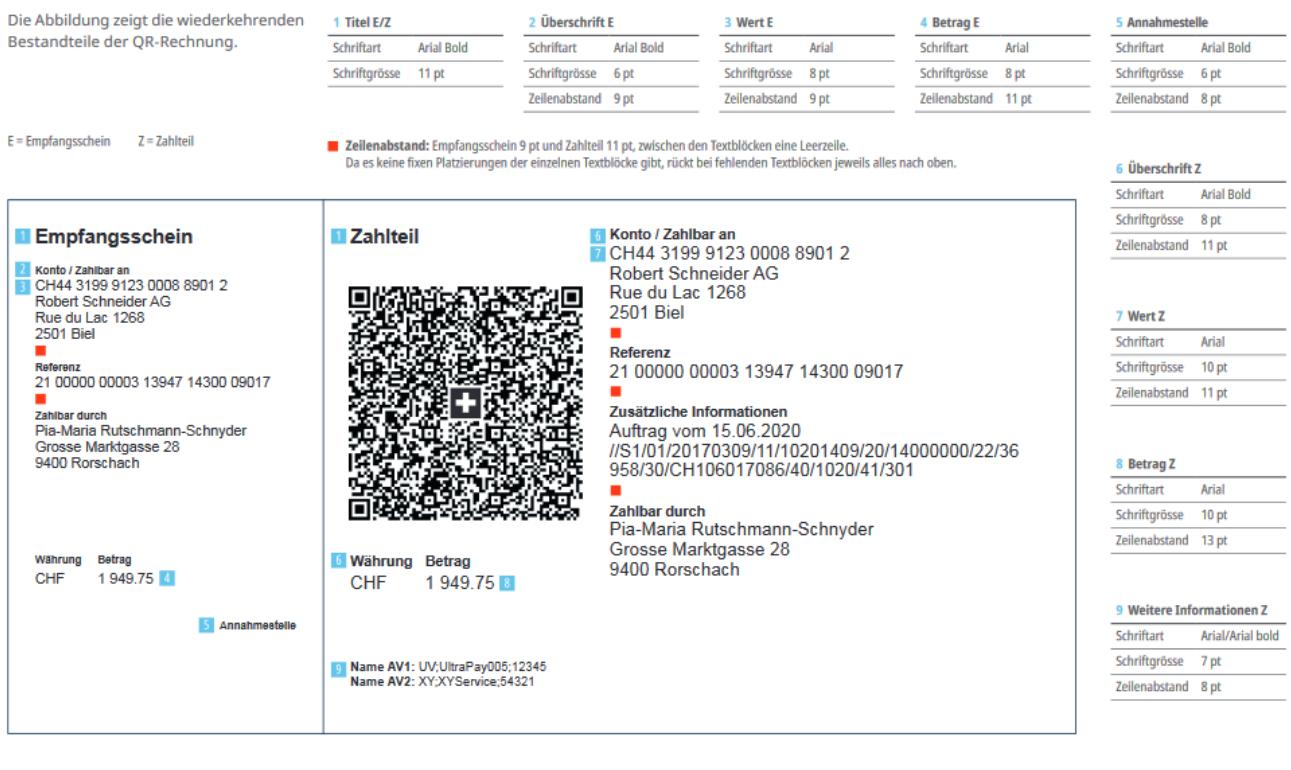

# <span id="page-4-0"></span>2 Konfiguration

# <span id="page-4-1"></span>2.1 Konto / Zahlbar an

Unter *Stammdaten > Bankverbindungen* können Sie die Ausprägung der QR-Rechnung, sowie den Zahlungsempfänger (Konto / Zahlbar an) definieren. Tragen Sie bitte die Daten Ihrer Firma und Ihres Zahlungsinstituts ein.

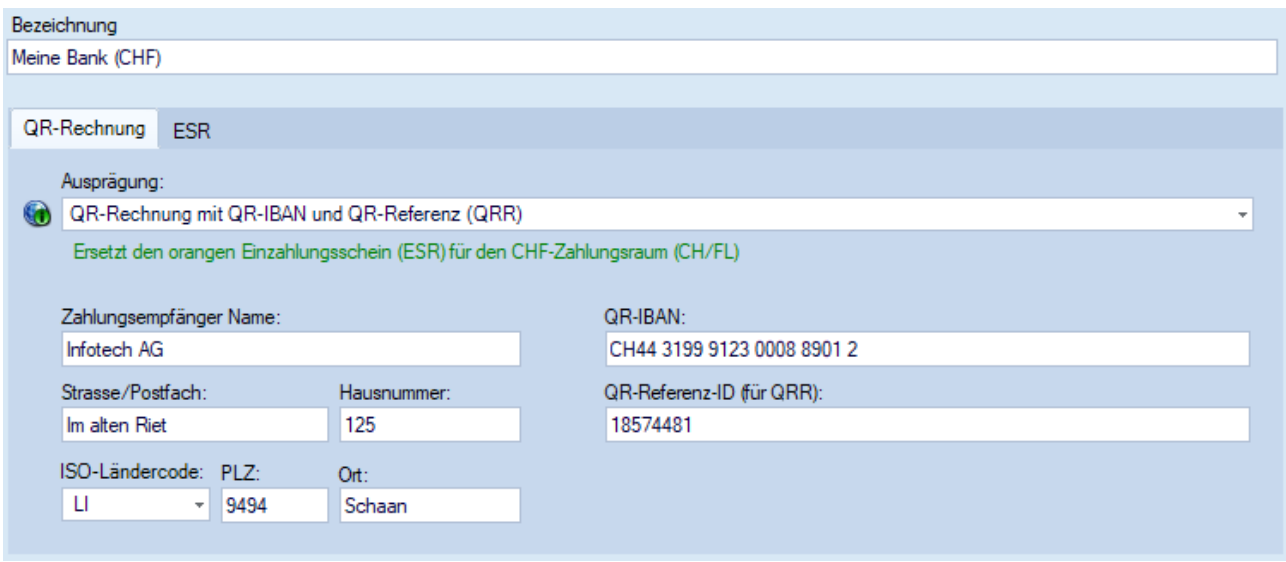

Bemerkungen

- Unter [4.1](#page-8-1) [Vom ES/ESR zur QR-Rechnung](#page-8-1) finden Sie weitere Informationen zu QR-IBAN, IBAN und QR-Referenz-ID.
- Haben Sie bereits ESR-Rechnungen mit der TimeSafe Leistungserfassung genutzt? In diesem Fall übernimmt die Software bei einem Update auf die Version 2020 Ihre ESR-Kundenidentifikation in das Feld *QR-Referenz-ID (für QRR)* der Bankverbindung. Dadurch ist sichergestellt, dass die ESR-Referenz 1:1 als QR-Referenz weiterverwendet wird.
- Neu ab TimeSafe Leistungserfassung 2020
	- o Die Bankverbindungen ersetzen die ESR-Definitionen in den Stammdaten
	- o Die Bankverbindung kann auf jedem Projekt/Mandat definiert werden

Nachfolgend sehen Sie, welche Werte Sie abhängig von der selektierten Ausprägung der QR-Rechnung in der Bankverbindung definieren müssen:

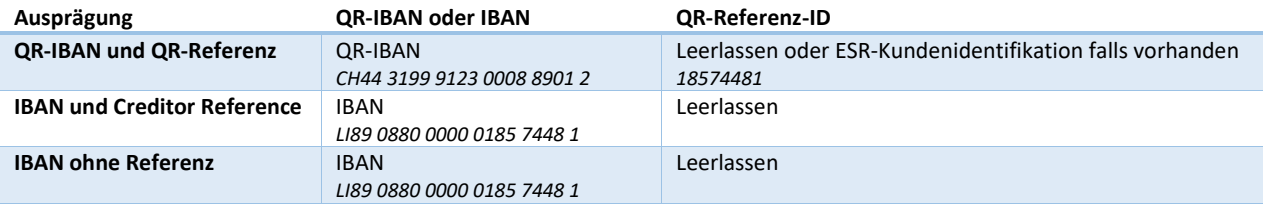

# <span id="page-5-0"></span>2.2 Ausgabe / Druck

Sie können Ihren Kunden die QR-Rechnung wie folgt zustellen:

- Auf einem separaten Blatt analog zum Einzahlungsschein
- Integriert in das Rechnungsdeckblatt

Es besteht auch die Möglichkeit nur den Swiss QR-Code auf einem Bericht auszugeben. Die Anleitung zur Ausgabe auf dem Rechnungsdeckblatt finden Sie unter 4.2 QR-Rechnung / Swiss QR-Code auf Rechnungsdeckblatt.

Die Ausgabe auf einem separaten Blatt ist ganz einfach. Öffnen Sie die gewünschte Rechnungsdruck-Definition in den Stammdaten und wählen Sie unter *QR-Rechnung / Einzahlungsschein* die gewünschte Berichtsdefinition:

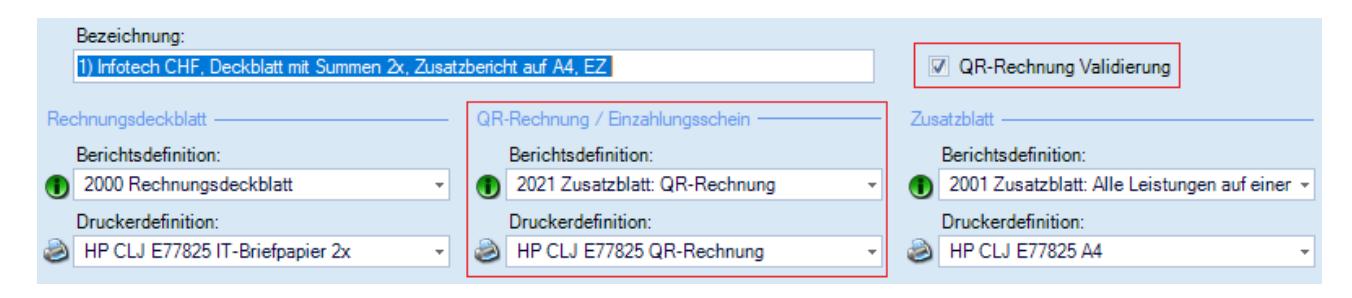

Mit der Option *QR-Rechnung Validierung* können Sie sicherstellen, dass Ihre Kunden keine ungültigen QR-Rechnungen erhalten. Weiterführende Informationen finden Sie unter [3](#page-6-0) [QR-Rechnung erstellen.](#page-6-0)

Diese Option ist notwendig, da Sie die QR-Rechnung oder den Swiss QR-Code auf diversen Berichten als Unterbericht einbinden können. Die TimeSafe Leistungserfassung kann nicht in jedem Fall feststellen, ob Sie eine QR-Rechnung erstellen wollen.

# <span id="page-6-0"></span>3 QR-Rechnung erstellen

Das Erstellen der QR-Rechnung ist in die Standard-Prozesse der Rechnungserstellung integriert. Wenn bei der Rechnungsdruck-Definition des Projekts/Mandats die Option *QR-Rechnung Validierung* definiert ist, prüft die TimeSafe Leistungserfassung die Daten vor dem Erstellen einer Rechnung. Sind die Daten ungültig, erscheint eine Warnung (Beispiel siehe *[Abbildung 1\)](#page-6-2)*. Sie können die Rechnung jedoch trotzdem erstellen.

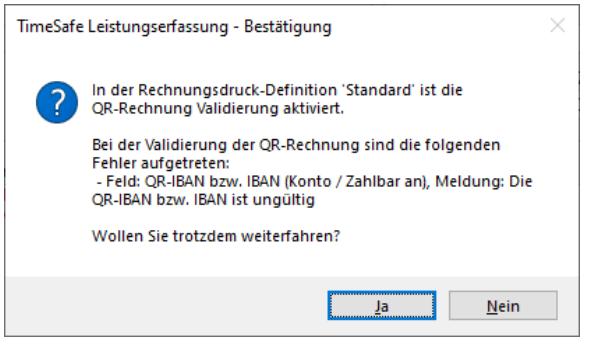

<span id="page-6-2"></span><span id="page-6-1"></span>Abbildung 1

# 3.1 Rechnungsvorschlag

Im Rechnungsvorschlag können Sie die Daten für die QR-Rechnung prüfen und eine Vorschau des Empfangsscheins und des Zahlteils sehen. Sind die Daten nicht korrekt, sehen Sie anstelle der Vorschau eine Liste mit den Fehlermeldungen.

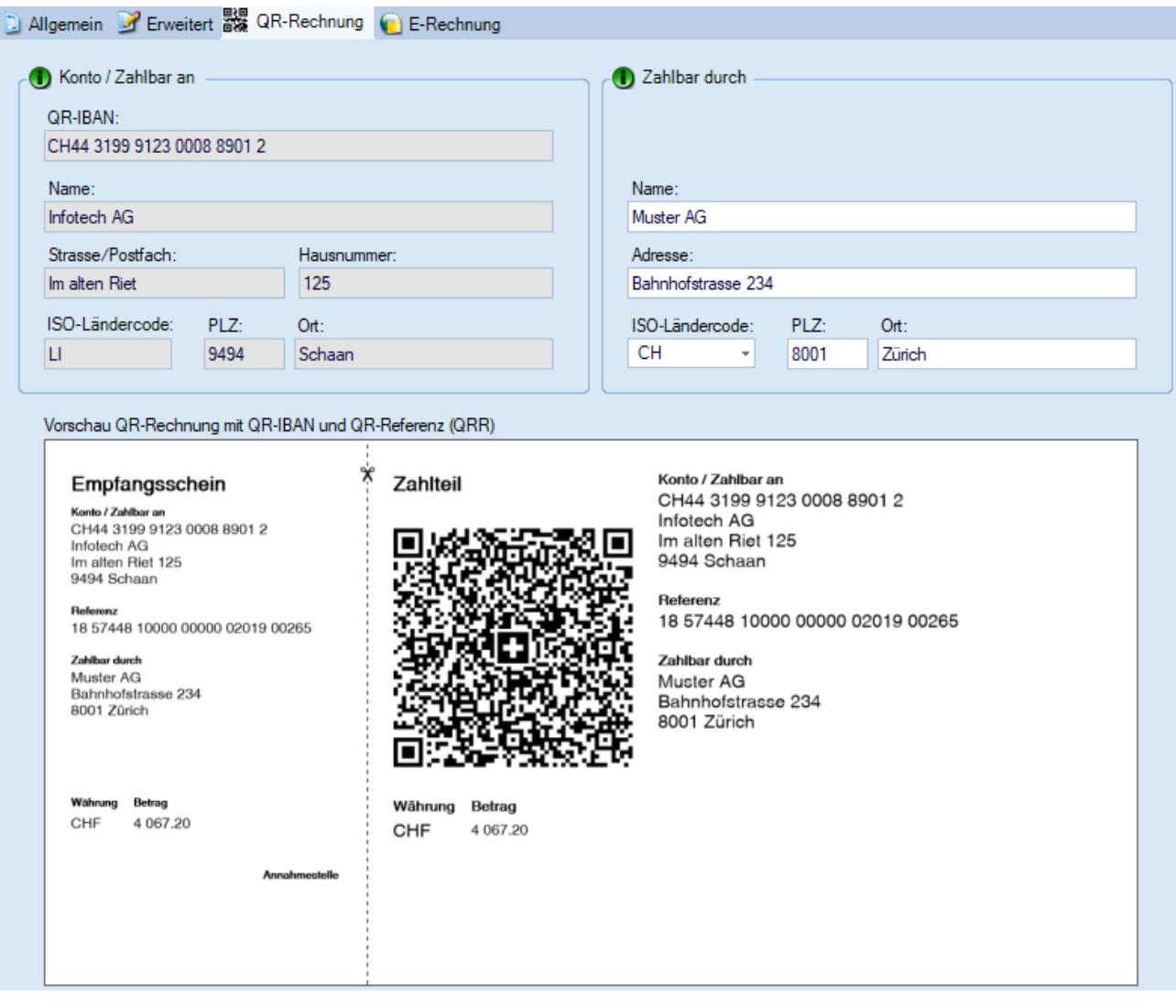

# <span id="page-7-0"></span>3.2 Zahlbar durch

Bei einer Adresse in der TimeSafe Leistungserfassung ist nicht definiert, in welchem Feld die Angaben für *Strasse/Postfach* und *Hausnummer* stehen. Deshalb wird für *Zahlbar durch* eine kombinierte Adresse verwendet. Name, sowie ISO-Ländercode und PLZ/Ort sind Pflichtfelder. Die Rechnungsadresse in einem Projekt/Mandat können Sie wie folgt definieren.

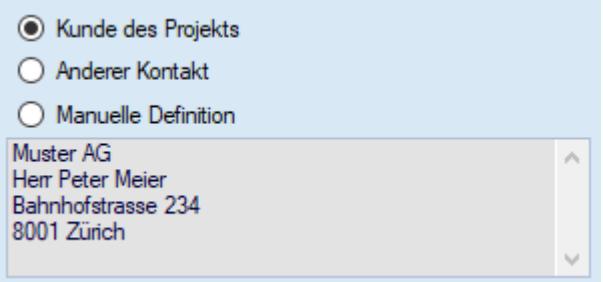

Folgende Priorisierung wird in der Logik zum Bilden des Vorschlags für *Zahlbar durch* angewendet:

- 1. Rechnungsadresse des Projekts/Mandats *(falls «Kunde des Projekts» oder «Anderer Kontakt» selektiert)*
- 2. Daten *Zahlbar durch* aus letzter Rechnung zu demselben Projekt/Mandat
- 3. Manuelle Definition der Rechnungsadresse
- Tipp 1: Fahren Sie mit der Maus über das Symbol *Zahlbar durch* im Rechnungsvorschlag, um zu erfahren, wie die Daten gebildet wurden.
- Tipp 2: Falls die Daten aus *Zahlbar durch* nicht in der Rechnungsadresse vorkommen, wird vor dem Erstellen der Rechnung eine Warnung angezeigt.

Die Daten *Zahlbar durch* für eine QR-Rechnung sind optional. Deshalb können Sie auch alle Felder leerlassen. In diesem Fall wird auf der QR-Rechnung ein Rahmen für die handschriftliche Ergänzung angezeigt (siehe *[Abbildung 2](#page-7-1)*).

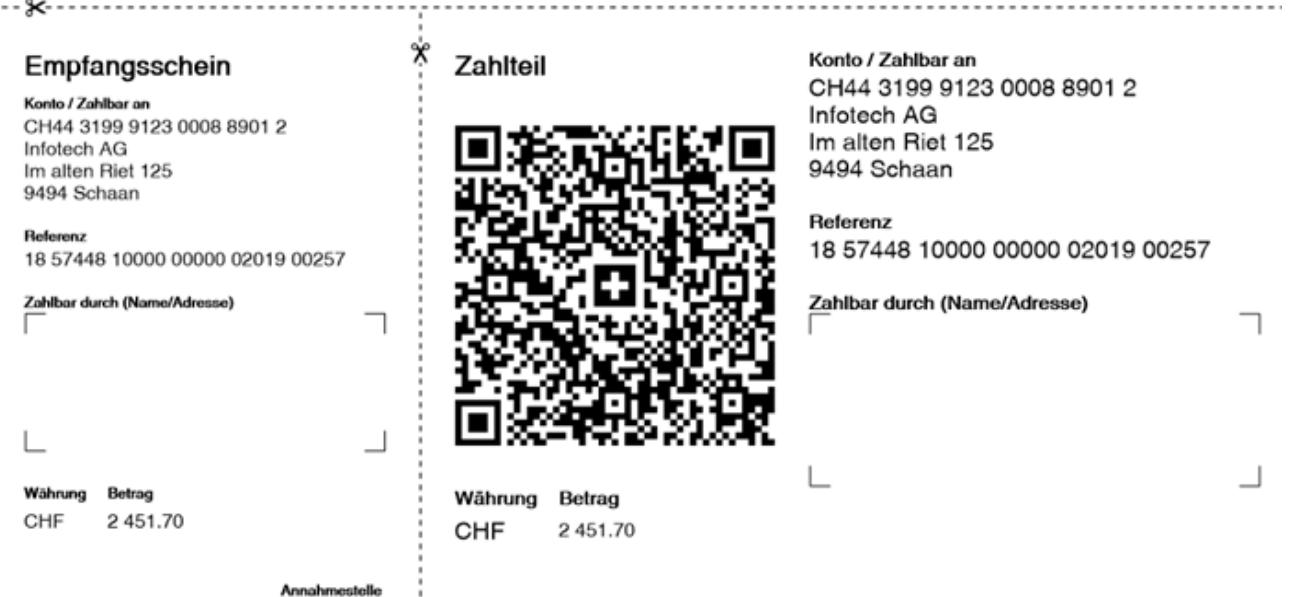

<span id="page-7-1"></span>Abbildung 2

t

# <span id="page-8-0"></span>4 Anhang

# <span id="page-8-1"></span>4.1 Vom ES/ESR zur QR-Rechnung

Dieses Kapitel zeigt auf, wie die bisherigen Anwendungen der ES/ESR-Verfahren auf die QR-Rechnung transformiert werden können. Verwenden Sie eine QR-Rechnung mit Referenz, wenn Sie in der TimeSafe Leistungserfassung oder in ihrem Buchhaltungssystem Zahlungen im camt.054-Format einlesen und abgleichen wollen.

## <span id="page-8-2"></span>4.1.1 QR-IBAN und QR-Referenz (QRR)

Ersetzt den orangen Einzahlungsschein (ESR) für den CHF-Zahlungsraum (CH/FL).

### Oranger ES (ESR) mit Referenz

#### 1 Empfangsschein Komo/Zahlbar an<br>CH44 3199 9123 0008 0501 2<br>Robert Schneider AG<br>Rae du Lac 1268<br>2501 Bel  $\overline{2}$ 21 00000 00003 13947 14300 09017 1949 Pia-Maria Rutschn Peter Muster  $\frac{Wab}{Cd}$ Betrag<br>1 049.75 Wed<br>Class 609 0100002500258>210000000003139471430009017+ 0111111111> Name AV1: UV.Ub Betrag und Zahlungspflichtiger<br>önnen weiterhin manuell erfasst<br>werden. Im Beispiel bei Rechnungstellung bereits aufgeführt

QR-Rechnung mit QR-IBAN + QR-Referenz

# Wesentliche Neuerungen: WEU!

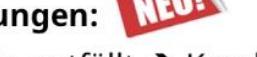

1 ESR-Teilnehmer Nr. entfällt → Kunde erhält QR-IBAN

2 Mitteilungen und Referenznummern können kombiniert werden

### 4.1.1.1 QR-IBAN

Die QR-IBAN unterscheidet sich von der IBAN lediglich durch eine andere Instituts Identifikation (IID), der **QR-IID**. Die QR-IID hat einen Wertebereich zwischen **30000 bis 31999**.

### 4.1.1.2 QR-Referenz

Die QR-Referenz entspricht der heutigen ESR-Referenz (26 numerische Zeichen, gefolgt von einer Prüfziffer) und dient wie bisher dem einfachen Abgleich von Rechnungen mit Zahlungen beim Rechnungssteller. Bestehende ESR-Referenznummern können weiterhin unverändert verwendet werden, wodurch der nahtlose Übergang von der ESR- zur QR-Rechnung möglich ist. In der TimeSafe Leistungserfassung werden die *QR-Referenz-ID* und die *Rechnungs-Nr.* in die QR-Referenz integriert.

### <span id="page-9-0"></span>4.1.2 IBAN ohne Referenz (NON)

Roter Einzahlungsschein

Ersetzt den roten Einzahlungsschein für den CHF-Zahlungsraum (CH/LI).

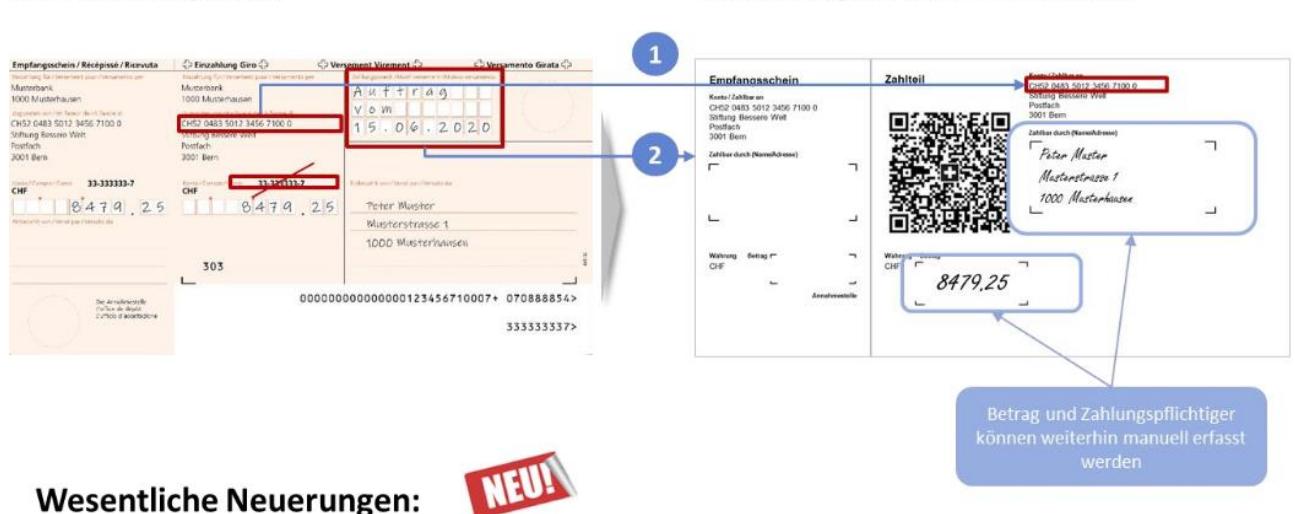

#### QR-Rechnung mit IBAN ohne Referenz

■ Postkonto-Nr. der Bank entfällt → IBAN reicht künftig aus

2 Zahlungszwecke können nicht mehr nachträglich handschriftlich ergänzt werden<sup>\*</sup> Signal können aber bei der Erstellung angedruckt werden

### <span id="page-9-1"></span>4.1.3 IBAN und Creditor Reference (SCOR)

Neue Nutzungsmöglichkeit für die internationale Rechnungsstellung mit strukturierter Referenz.

Die [Creditor Reference](https://en.wikipedia.org/wiki/Creditor_Reference) hat dieselbe Funktion wie eine QR-Referenz. Die Unterschiede zur QR-Referenz bestehen darin, dass

- ihre Berechnung einer anderen mathematischen Logik folgt (ISO-11649-Standard)
- sie nicht auf den CHF-Zahlungsraum beschränkt ist

Beispiel einer Creditor Reference: *RF17 2019 0025*

Im Standardprozess der TimeSafe Leistungserfassung wird die Rechnungs-Nr. in die Creditor Reference integriert. Sie können dies im Script-Code mit Hilfe des Bericht-Managers ändern. Im folgenden Beispiel sehen Sie, wie die Kunden-Nr. und die Rechnungs-Nr. in die Creditor Reference integriert wird:

```
var lCreditorReferenceTeile = new string[] 
{
      lRechnungViewModel.KundenNr, lRechnungViewModel.Rechnung.LInvoiceNo.ToString()
};
lZahlungsreferenz = 
BcQRRechnungZahlung.ErzeugeCreditorReference(lCreditorReferenceTeile);
```
# <span id="page-10-0"></span>4.2 QR-Rechnung / Swiss QR-Code auf Rechnungsdeckblatt

Sie können die QR-Rechnung oder den Swiss QR-Code (siehe *[Abbildung 3](#page-10-3)*) auf dem Rechnungsdeckblatt ausgeben. Suchen Sie das Rechnungsdeckblatt im Berichts-Manager, wählen Sie den Befehl *Layout bearbeiten und* führen Sie danach die Schritte unter

- [4.2.1](#page-10-1) [Original Rechnungsdeckblatt](#page-10-1) durch, falls Sie die TimeSafe Leistungserfassung erst seit der Version 2020 einsetzen oder das Rechnungsdeckblatt nicht verändert haben.
- [4.2.2](#page-10-2) Angepasstes [Rechnungsdeckblatt](#page-10-2) durch, falls Sie das Rechnungsdeckblatt verändert haben.

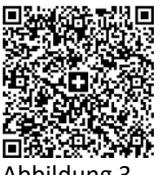

<span id="page-10-3"></span><span id="page-10-1"></span>Abbildung 3

### 4.2.1 Original Rechnungsdeckblatt

### 4.2.1.1 QR-Rechnung

- 1. Selektieren Sie die Gruppe *QRRechnungF* und setzen Sie die Eigenschaft *Visible* nach **True**
- 2. Verschieben Sie sämtliche Controls manuell um den gewünschten Wert nach rechts
- 3. Verändern Sie allenfalls auch die Positionierung auf den Unterberichten

### 4.2.1.2 Swiss QR-Code

- 1. Selektieren Sie das Control *mPictureQRCode* und setzen Sie die Eigenschaft *Visible* nach **True**
- 2. Verschieben Sie das Control an den gewünschten Ort. Soll der QR-Code rechtsbündig in einer anderen Gruppe angezeigt werden, müssen Sie den Script-Code anpassen.

### <span id="page-10-2"></span>4.2.2 Angepasstes Rechnungsdeckblatt

Fügen Sie folgendes im Script-Code des Rechnungsdeckblatts ein:

- Unterhalb der anderen usings: *using Infotech.TimeSafeLeistungserfassung.Server.DomainLayer.Geschäftslogik;* - In *#region Variablen:*
- *IBericht mUnterberichtQRRechnung;*
- Im Event *ActiveReport\_ReportStart* an passender Stelle: Den Aufbereitungscode für die QR-Rechnung ergänzen, welcher in der *#region QR-Rechnung* eines Original-Rechnungsdeckblatt-Layouts ab Version 20.0.0 zu finden ist. Auf ein solches Original-Layout können Sie zugreifen, indem Sie ein bestehendes Rechnungsdeckblatt duplizieren und anschliessend das Layout zurücksetzen.

Allenfalls müssen Sie den Script-Code noch weiter anpassen.

### 4.2.2.1 QR-Rechnung

- 1. Fügen Sie eine Gruppe oberhalb der Detail-Sektion ein und benennen Sie den Header mit *QRRechnungK* und den Footer mit *QRRechnungF*.
- 2. Ändern Sie den Wert *Visible* der Gruppe *QRRechnungK* nach **False**.
- 3. Fügen Sie einen Unterbericht mit dem Namen *mSubReportQRRechnung* in die Gruppe *QRRechnungK* ein und weisen Sie der Eigenschaft *Location* den Wert **0;0** zu.
- 4. Verschieben Sie sämtliche Controls manuell um den gewünschten Wert nach rechts
- 5. Verändern Sie allenfalls auch die Positionierung auf Unterberichten

### 4.2.2.2 Swiss QR-Code

- 1. Fügen Sie ein Picture-Control ein und benennen Sie es mit *mPictureQRCode*
- 2. Die Originalgrösse des Swiss QR-Code ist 46mm.

# <span id="page-11-0"></span>4.3 Weitere Informationen

Auf den folgenden Webseiten befinden sich weitere Informationen:

[https://www.einfach-zahlen.ch](https://www.einfach-zahlen.ch/) [https://www.paymentstandards.ch](https://www.paymentstandards.ch/)

Änderungen und Fehler vorbehalten, © by Infotech AG

### infotech

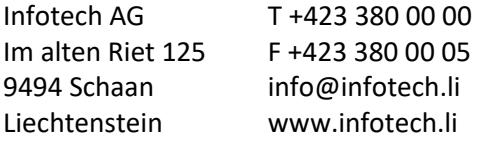